# **The EISSCN Programs**

- [Item Screen \(ITMSCN\)](#page-0-0)
	- [Exercise 1: Adding an Item from the Pending File](#page-0-1)
	- [Exercise 2: Adding Multiple Items from the Pending File](#page-4-0)
	- [Exercise 3: Adding Items from a Lot but excluding the LOT from GAAP reporting](#page-4-1)
- [Acquisition Transaction \(ACQTRN\)](#page-5-0)
- [Exercise 4: Updating the Original Cost of an existing item](#page-6-0)
- [Disposition Transaction Screen \(DSPTRN\)](#page-6-1)
- [Exercise 5: Disposing of an item using DSPTRN](#page-7-0)
- [Transfer Transaction Screen \(TRNTRN\)](#page-8-0)
- [Exercise 6: Transferring asset class of an item using TRNTRN](#page-8-1)
- [Review Pending Items from USAS \(PENDING\)](#page-9-0)
- [Split Lot Item into Multiple Tags \(SPLIT\)](#page-10-0)
	- [Exercise 7: Adding Items from a Lot and Splitting the Lot](#page-11-0)
	- [Exercise 8: Disposing of part of a lot](#page-12-0)

Several modules are available from the EISSCN main menu. These programs are the main data entry screens for maintaining the inventory system. EISSCN contains the following modules:

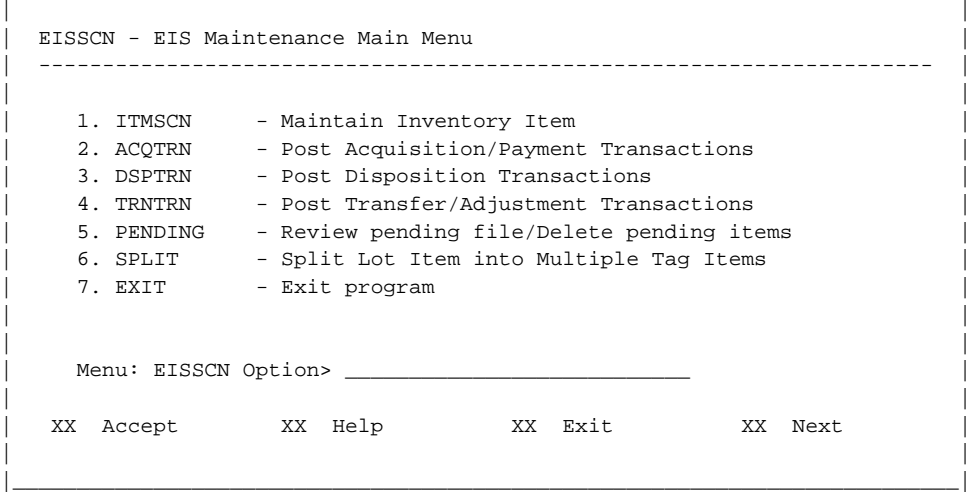

\_\_\_\_\_\_\_\_\_\_\_\_\_\_\_\_\_\_\_\_\_\_\_\_\_\_\_\_\_\_\_\_\_\_\_\_\_\_\_\_\_\_\_\_\_\_\_\_\_\_\_\_\_\_\_\_\_\_\_\_\_\_\_\_\_\_\_\_\_\_\_\_\_\_\_\_

The modules are used to:

- add new inventory items (ITMSCN)
- record information for the acquisition of an existing item (ACQTRN)
- dispose of an existing item (DSPTRN)
- change the asset class, fund or function of an existing item (TRNTRN)
- view the pending file (PENDING)
- split existing lots into individual tags (SPLIT)).

Please refer to the specific module program in the [EIS Reference Manual](http://ssdt.oecn.k12.oh.us/documentation/saaseis-equipment-inventory-system) for detailed information.

### <span id="page-0-0"></span>**Item Screen (ITMSCN)**

This section explains the three screens of ITMSCN which contain information for each item entered in EIS. It also explains the "add acquisition transaction" screen which first appears when adding an item .

- Exercises 1-2: Adding items in ITMSCN by pulling the information from the pending file
- Exercise 3: Adding items from a Lot but excluding the lot from GAAP reporting

### <span id="page-0-1"></span>**Exercise 1: Adding an Item from the Pending File**

In this exercise, you will use the ADD option in ITMSCN to pull data from the pending file and add it as an item in EIS. The first part of adding an item involves pulling in the P.O. information from the pending file and completing an acquisition transaction record.

### **Add Acquisition Transaction Screen**

```
| |
| Post Acquisition Transactions Get pending:_______ ____ ____________ |
|----------------------------- po# item inv# |
| Enter the tag number and acquisition information and press 'Add acq' key.
When done with acquisitions, press 'Finish acq' key to enter the rest of
the item information.
                                          Acq. \#: 1| Tag Number: 1068194 Date: 01/31/2011 |
| |
                | TI fnd func obj scc subj opu il job |
| USAS Account Code : 05 001 5600 620 0000 000000 000 000 000
| |
| USAS Vendor Number : 2540 Office Solutions
Acquisition Amount : 5631.20
| Purchase Order No. : 1003742 Grant ID : _____________ |
                           Grant Year: ____
          Date : 11/30/2010 Check No. :
                                | Total Original Cost: 5631.20 |
| |
ITMSCN - Item Maintenance Program (Add Acquisition Transactions)
|____________________________________________________________________________|
```
\_\_\_\_\_\_\_\_\_\_\_\_\_\_\_\_\_\_\_\_\_\_\_\_\_\_\_\_\_\_\_\_\_\_\_\_\_\_\_\_\_\_\_\_\_\_\_\_\_\_\_\_\_\_\_\_\_\_\_\_\_\_\_\_\_\_\_\_\_\_\_\_\_\_\_\_\_\_

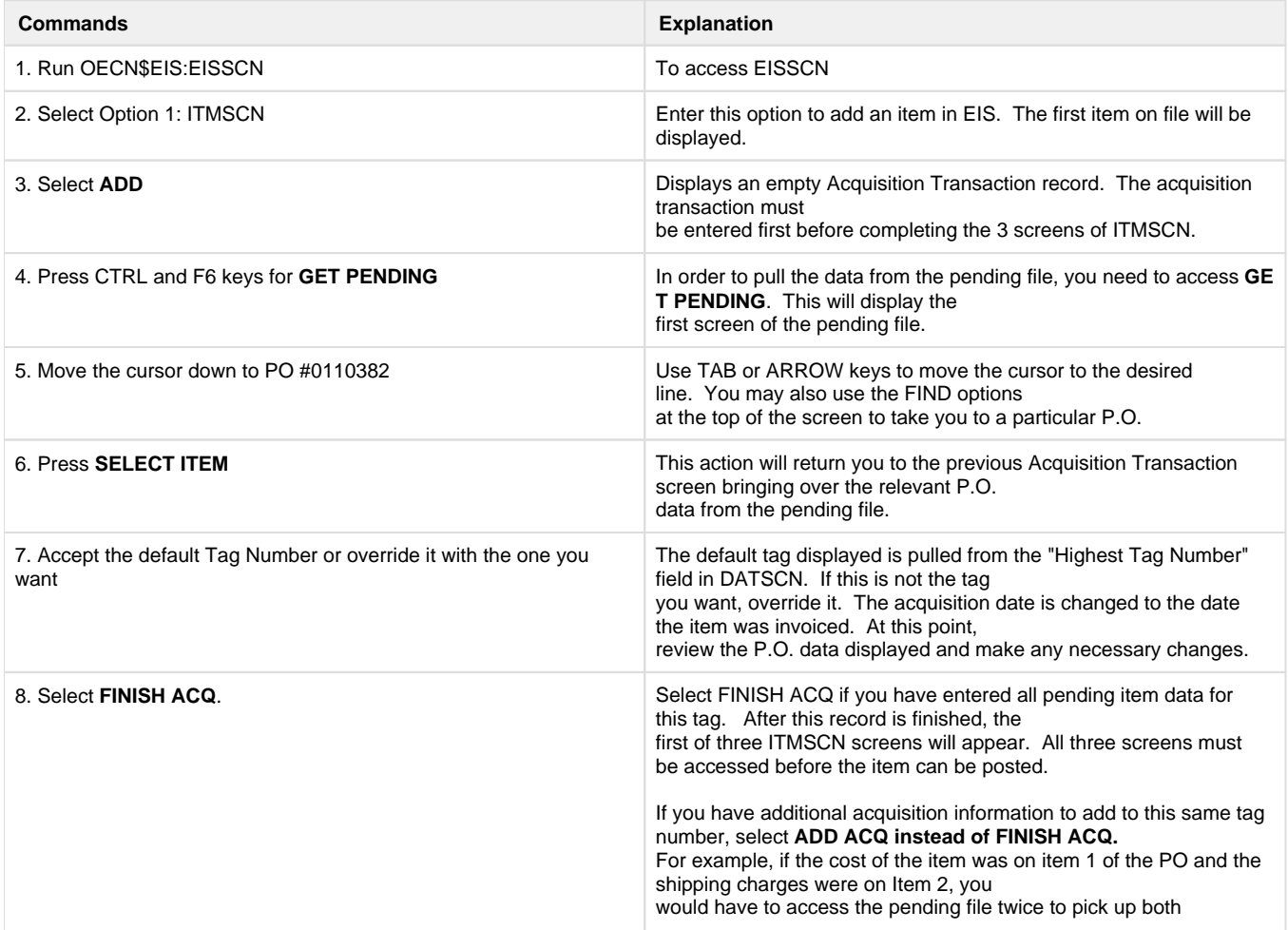

### **ITMSCN - Screen 1 of 3**

Please click on [ITMSCN Chapter](https://wiki.ssdt-ohio.org/display/eis/ITMSCN+-+Maintain+Inventory+Item) for a detailed explanation on the fields that make up Screen 1 of ITMSCN.

### **Screen 1 of ITMSCN**

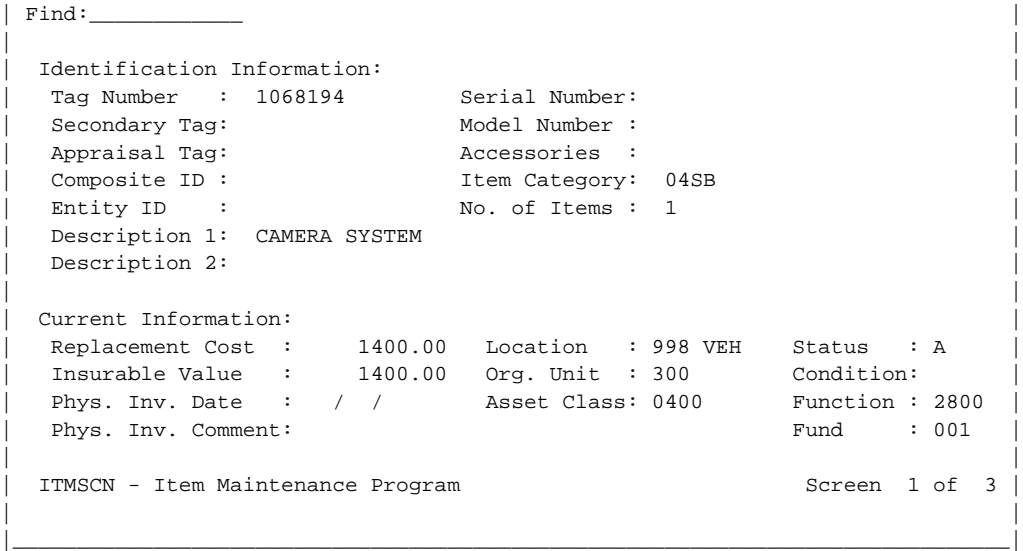

\_\_\_\_\_\_\_\_\_\_\_\_\_\_\_\_\_\_\_\_\_\_\_\_\_\_\_\_\_\_\_\_\_\_\_\_\_\_\_\_\_\_\_\_\_\_\_\_\_\_\_\_\_\_\_\_\_\_\_\_\_\_\_\_\_\_\_\_\_\_\_\_\_\_\_\_\_\_\_\_

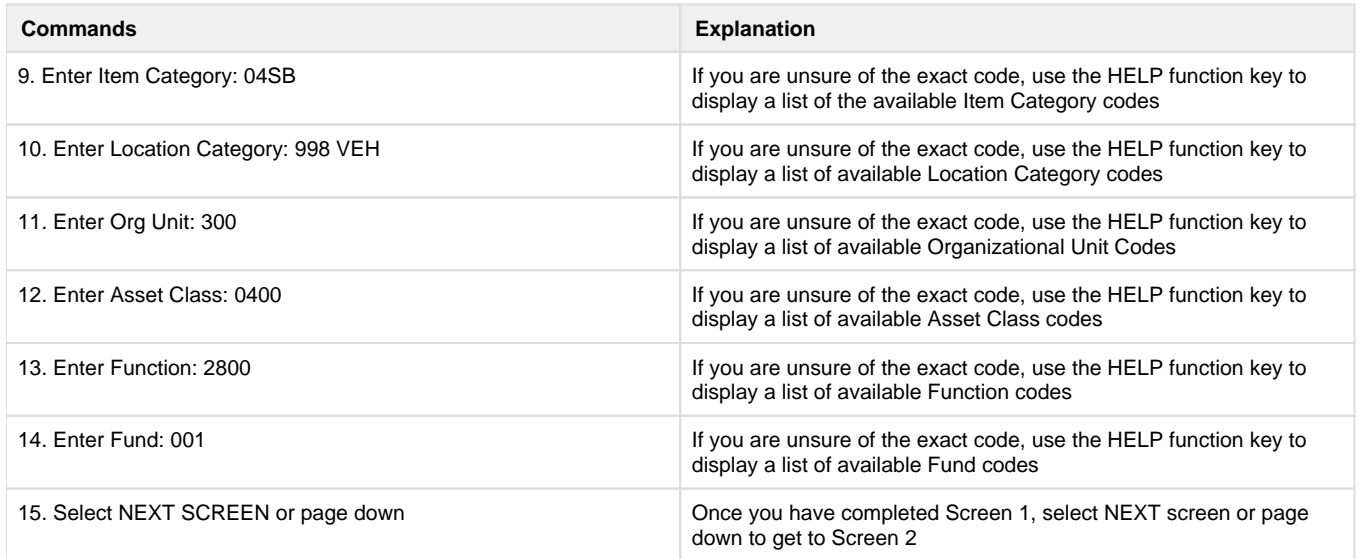

### **ITMSCN - Screen 2 of 3**

Please click on the [ITMSCN Chapter](https://wiki.ssdt-ohio.org/display/eis/ITMSCN+-+Maintain+Inventory+Item) for a detailed explanation on the fields that make up Screen 2 of ITMSCN.

```
| |
| Find:____________ |
                       | Tag Number: 1068194 |
| |
Acquisition Information:
 | Date : 09/07/2010 Original Cost: 1400.00 |
 Method: P Discount Amt.:
| |
Depreciation Information:
 Method: S Beginning Date : 09/2010 Salvage Value :
 Factor: Life Expectancy: 10 LTD Depreciation:
| |
| Maintenance Information:
 Vendor No. : I = \{x : y \in I\} inception Date : / /
 | Contract ID: Expiration Date: / / |
 Maint. Cost: The Cost: Renewal Date : / /
| |
| ITMSCN - Item Maintenance Program | Screen 2 of 3
| |
|__________________________________________________________________________|
```
\_\_\_\_\_\_\_\_\_\_\_\_\_\_\_\_\_\_\_\_\_\_\_\_\_\_\_\_\_\_\_\_\_\_\_\_\_\_\_\_\_\_\_\_\_\_\_\_\_\_\_\_\_\_\_\_\_\_\_\_\_\_\_\_\_\_\_\_\_\_\_\_\_\_\_

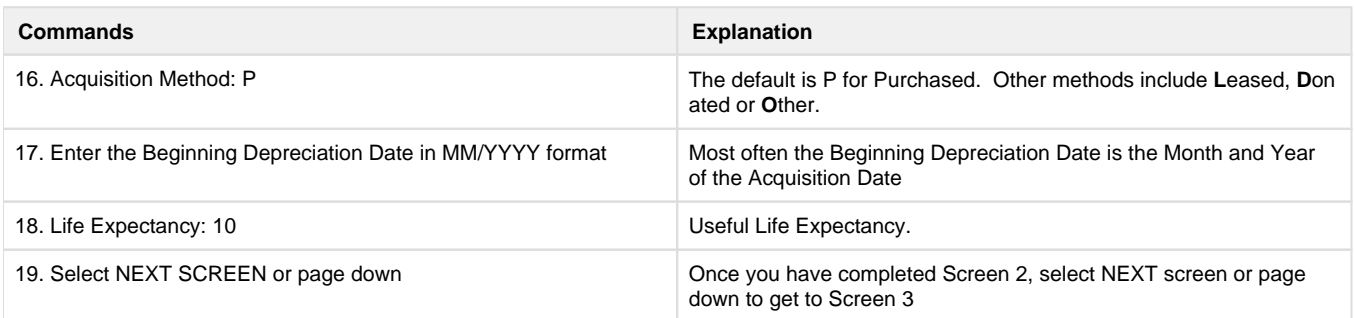

### **EIS Item - Screen 3 of 3**

Please click on [ITMSCN Chapter](https://wiki.ssdt-ohio.org/display/eis/ITMSCN+-+Maintain+Inventory+Item) for a detailed explanation on the fields that make up Screen 3 of ITMSCN.

\_\_\_\_\_\_\_\_\_\_\_\_\_\_\_\_\_\_\_\_\_\_\_\_\_\_\_\_\_\_\_\_\_\_\_\_\_\_\_\_\_\_\_\_\_\_\_\_\_\_\_\_\_\_\_\_\_\_\_\_\_\_\_\_\_\_\_\_\_\_\_\_\_\_\_\_

#### **Screen 3 of ITMSCN**

```
| |
| Find:
                 | Tag Number: 1068194 |
| |
| Lease Information: |
| Type : Inception Date: / / Payment Amt. : |
| Period: Ending Date : / / Interest Rate: |
| Vendor: |
| |
| User Defined Information: |
Amount: \qquad \qquad Date: / / Code 1: Code 2: Code 3:
Desc. :
| |
| |
| |
| ITMSCN - Item Maintenance Program Screen 3 of 3 |
| |
```
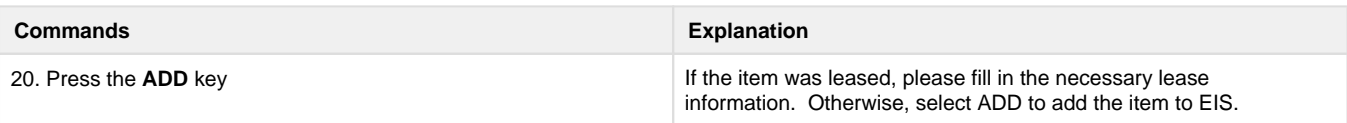

|\_\_\_\_\_\_\_\_\_\_\_\_\_\_\_\_\_\_\_\_\_\_\_\_\_\_\_\_\_\_\_\_\_\_\_\_\_\_\_\_\_\_\_\_\_\_\_\_\_\_\_\_\_\_\_\_\_\_\_\_\_\_\_\_\_\_\_\_\_\_\_\_\_\_|

### <span id="page-4-0"></span>**Exercise 2: Adding Multiple Items from the Pending File**

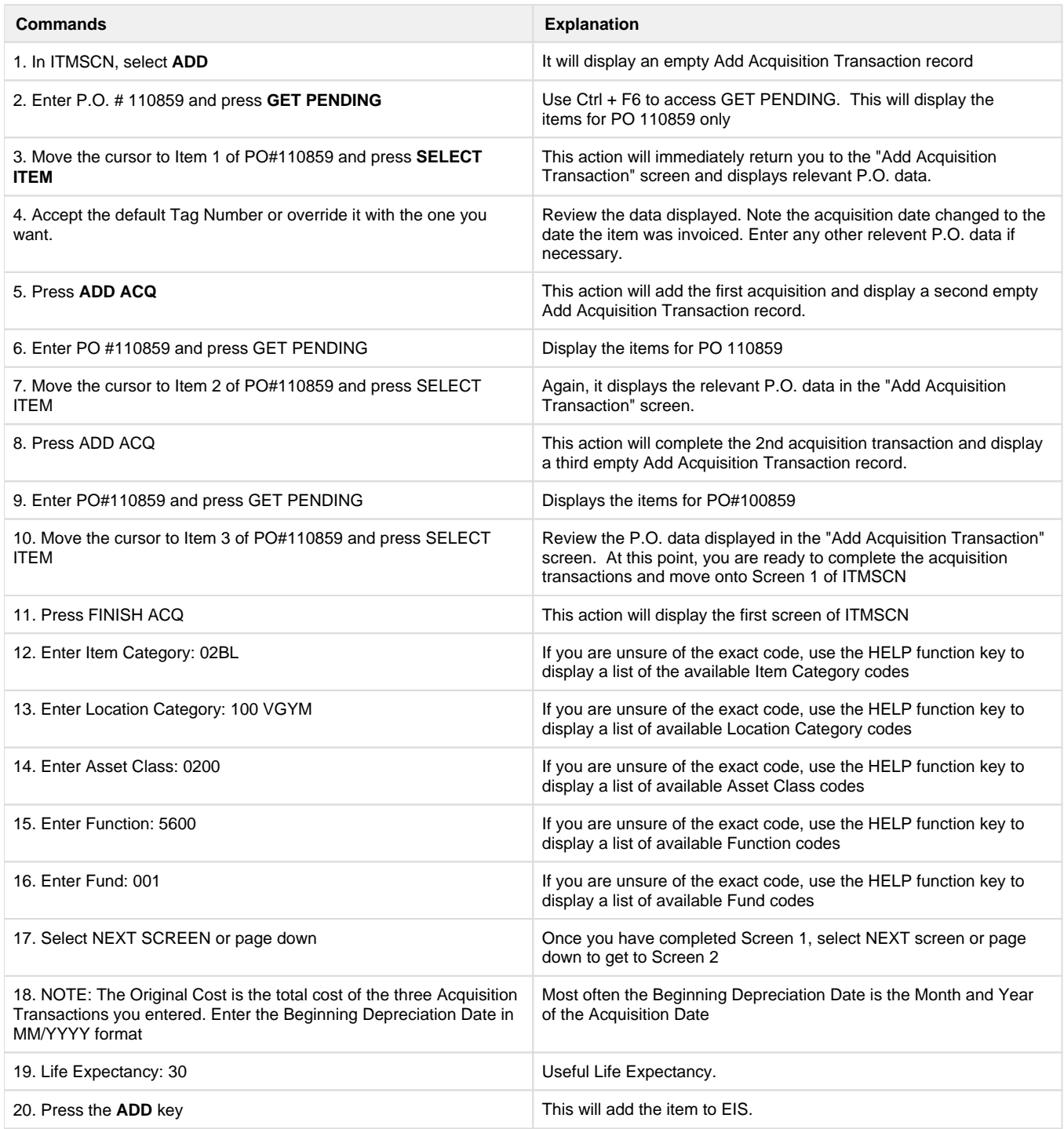

<span id="page-4-1"></span>**Exercise 3: Adding Items from a Lot but excluding the LOT from GAAP reporting**

In this exercise, you will pull a P.O. from the pending file on which the quantity of the PO item is greater than 1. Example: 25 chair/desk combos are purchased on the same P.O. line item The price per chair is \$120 for a total of \$3000. This is called a LOT in EIS. As a LOT, the value of all chairs exceeds the capitalization threshold and will be included on the GAAP schedules. If you break down the lot into 25 separate tags, each tag will fall under the capitalization threshold. Under GASB34, bulk items (such as library books, uniforms, chairs, etc). may be left off of the GAAP schedules as long as the removal of these items does not reduce the new net book value by more than 20% of the prior year's net book value. The theory behind this suggestion is to eliminate lesser valued items. In this scenario, we will leave the chairs as a LOT but enter an ENTITY\_ID to exclude the LOT from GAAP reporting.

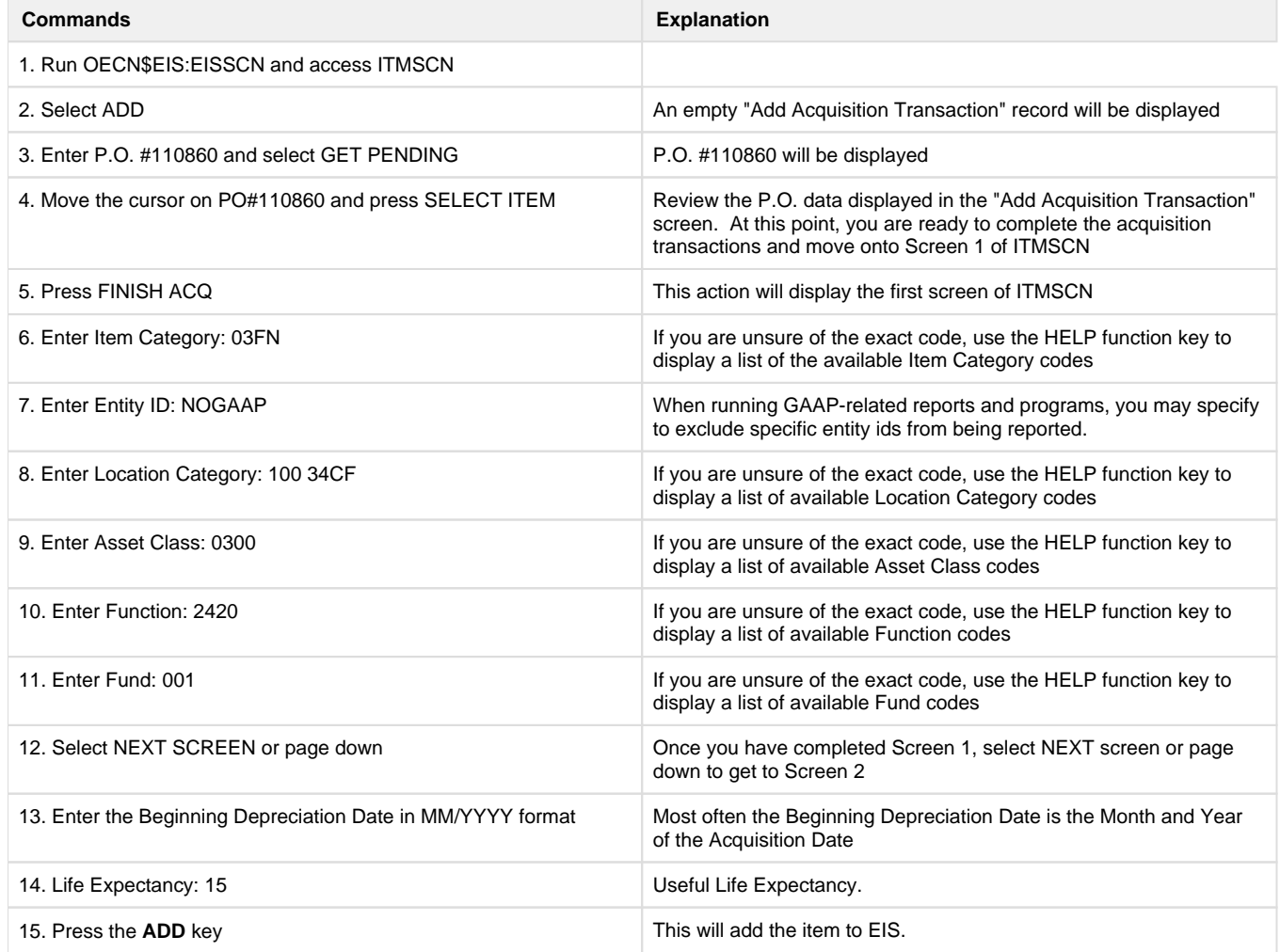

### <span id="page-5-0"></span>**Acquisition Transaction (ACQTRN)**

Acquisition transaction information is primarily the P.O. information about the initial purchase or the updating of purchase information for an item. When an item is added in ITMSCN, an acquisition transaction is automatically created.

However, there may be times when you will need to enter additional acquisition transactions to an existing item on your inventory. This is done by using the "Add" operation in the program EISSCN/ACQTRN.

Some reasons for posting additional acquisition transactions are:

- To update the original cost after an item has been improved.
- To record historical acquisition information.
- To record a lease payment or other periodic payment.
- To correct an error from a prior fiscal year.

What follows is a display of the acquisition transaction screen.

#### **Acquisition Transaction Screen (ACQTRN)**

 **Acquisition Transaction Screen (ACQTRN)**

| |  $\begin{tabular}{lllllll} \multicolumn{2}{c}{\text{Find:}} & 10942 & & / & \multicolumn{2}{c}{\text{Get Pending:}} \\ & \multicolumn{2}{c}{\text{tag}} & \multicolumn{2}{c}{\text{type}} & \text{date} & \text{cnt} & \multicolumn{2}{c}{\text{po#}} \end{tabular}$ tag bype date cnt the po# item inv# | | Tag Number: 10942 Type: A Date: 07/15/2009 Count: 1 | | | TI fnd func obj scc subj opu il job | USAS Account Code : 05 001 1100 640 0000 000000 100 00 000 | EQUIPMENT | USAS Vendor Number : 5356 SCHOOL ELECTRONICS Acquisition Amount : 350.00 Should the original cost of the item be updated by this amount? Y | Purchase Order No. : 2121345 Grant ID : Function: 2400 | | Item #: 1 Grant Year: Fund : 001 | Date : 06/14/2009 Check No. : 36283 Class : 0300 Error Adjustment? N | | | | ACQTRN - Acquisition Transaction Program | | |\_\_\_\_\_\_\_\_\_\_\_\_\_\_\_\_\_\_\_\_\_\_\_\_\_\_\_\_\_\_\_\_\_\_\_\_\_\_\_\_\_\_\_\_\_\_\_\_\_\_\_\_\_\_\_\_\_\_\_\_\_\_\_\_\_\_\_\_\_\_\_\_\_\_\_\_|

\_\_\_\_\_\_\_\_\_\_\_\_\_\_\_\_\_\_\_\_\_\_\_\_\_\_\_\_\_\_\_\_\_\_\_\_\_\_\_\_\_\_\_\_\_\_\_\_\_\_\_\_\_\_\_\_\_\_\_\_\_\_\_\_\_\_\_\_\_\_\_\_\_\_\_\_\_\_

### <span id="page-6-0"></span>**Exercise 4: Updating the Original Cost of an existing item**

In this exercise, we are upgrading an existing computer by adding more memory to it. We will first review the tag and then using ACQTRN, add an additional ACQTRN to increase the original cost of the item.

<span id="page-6-1"></span>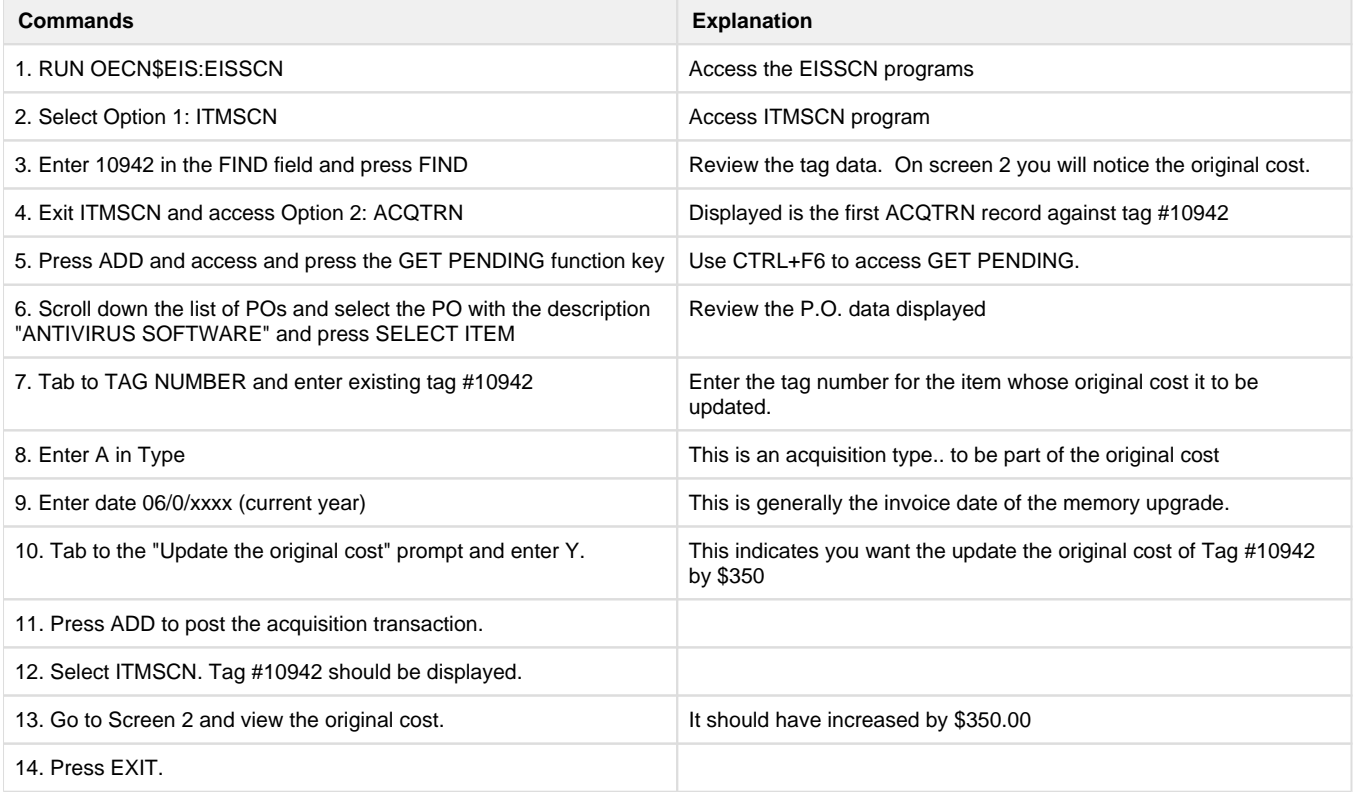

## **Disposition Transaction Screen (DSPTRN)**

Disposition transactions contain information about the disposing of an item on the inventory file. It essentially is a record of what has happened to an asset that is no longer being used by the district. Disposition transactions should be posted for disposed of items whether or not the district is on GAAP reporting. Posting a disposition record will automatically change the item's status code on the EISSCN/ITMSCN record to "D", disposed of. Disposing of an item is done by using the "Add" operation in the program EISSCN/DSPTRN.

Please click on the [DSPTRN Chapter](https://wiki.ssdt-ohio.org/display/eis/DSPTRN+-+Post+Disposition+Transactions) in the EIS Reference Manual for a detailed explanation on the fields that make up DSPTRN.

#### **Disposition Transaction Screen (DSPTRN)**

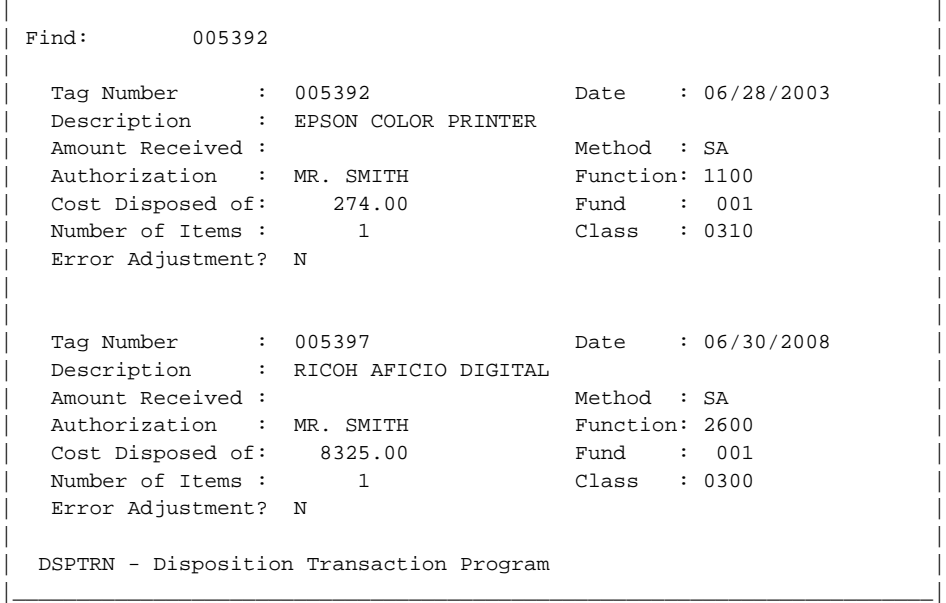

\_\_\_\_\_\_\_\_\_\_\_\_\_\_\_\_\_\_\_\_\_\_\_\_\_\_\_\_\_\_\_\_\_\_\_\_\_\_\_\_\_\_\_\_\_\_\_\_\_\_\_\_\_\_\_\_\_\_\_\_\_\_\_\_\_\_\_\_\_\_\_\_\_\_

### <span id="page-7-0"></span>**Exercise 5: Disposing of an item using DSPTRN**

In this exercise, we are trading in a school bus so we need to dispose the tag number tied to it. We will first review the tag in ITMSCN and then using DSPTRN, add a disposition transaction to dispose of the item.

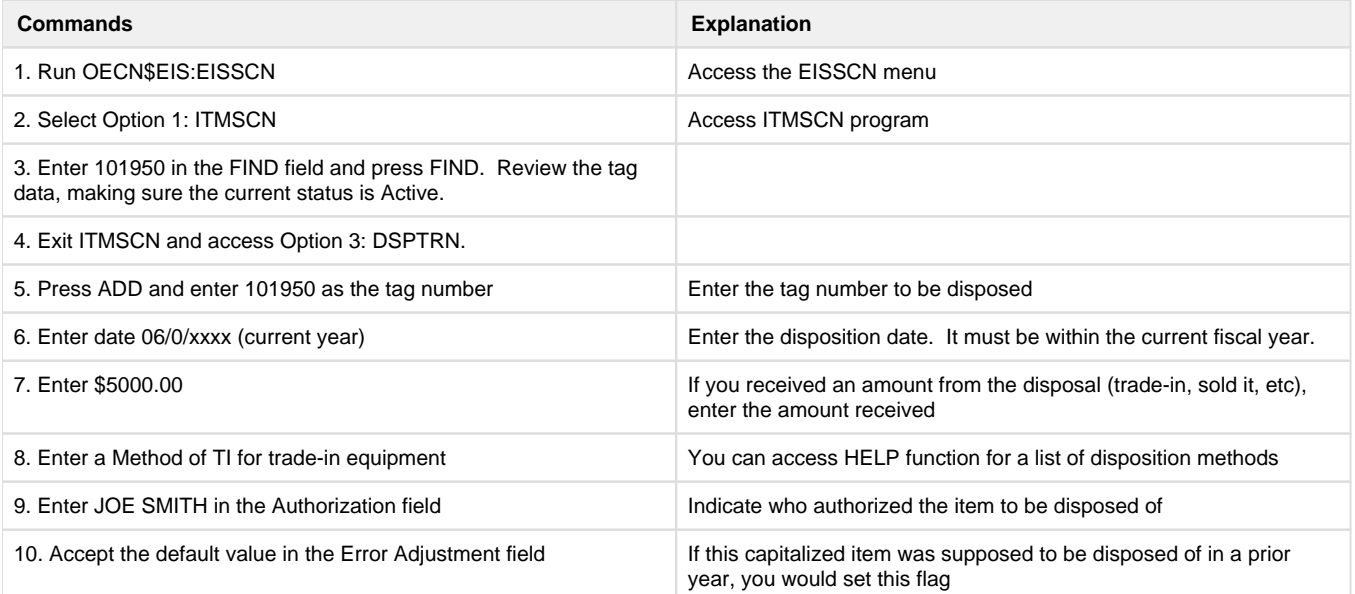

## <span id="page-8-0"></span>**Transfer Transaction Screen (TRNTRN)**

Transfer transactions are posted to record when an item changes its asset class, fund, or function codes. This might occur, for example, if an item purchased from a grant changed from the grant fund code to the general fund at the time when the grant period expired. If the district has their EIS GAAP flag set to "Y", use the "Add" operation in the program EISSCN/TRNTRN to post the change.

Please click on the [TRNTRN Chapter](https://wiki.ssdt-ohio.org/display/eis/TRNTRN+-+Post+Transfer-Adjustment+Transactions) in the EIS Reference Manual for a detailed explanation on the fields that make up TRNTRN.

### **Transfer Transaction Screen (TRNTRN)**

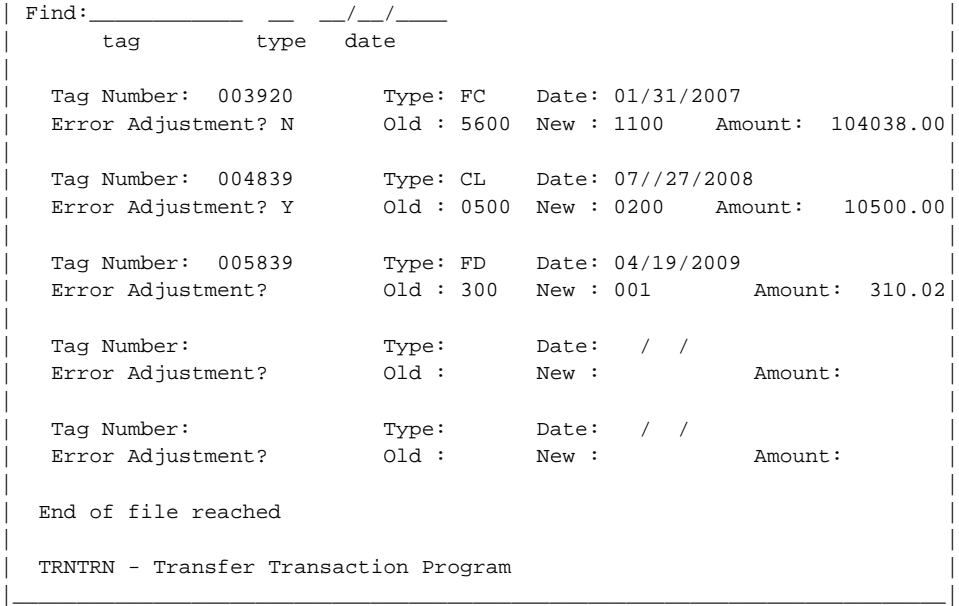

\_\_\_\_\_\_\_\_\_\_\_\_\_\_\_\_\_\_\_\_\_\_\_\_\_\_\_\_\_\_\_\_\_\_\_\_\_\_\_\_\_\_\_\_\_\_\_\_\_\_\_\_\_\_\_\_\_\_\_\_\_\_\_\_\_\_\_\_\_\_\_\_\_\_\_

### <span id="page-8-1"></span>**Exercise 6: Transferring asset class of an item using TRNTRN**

In this exercise, we need to correct the asset class on an existing tag by creating a TRNTRN for it. We will first review the tag in ITMSCN and then using TRNTRN, add a transfer transaction to change the function on the item.

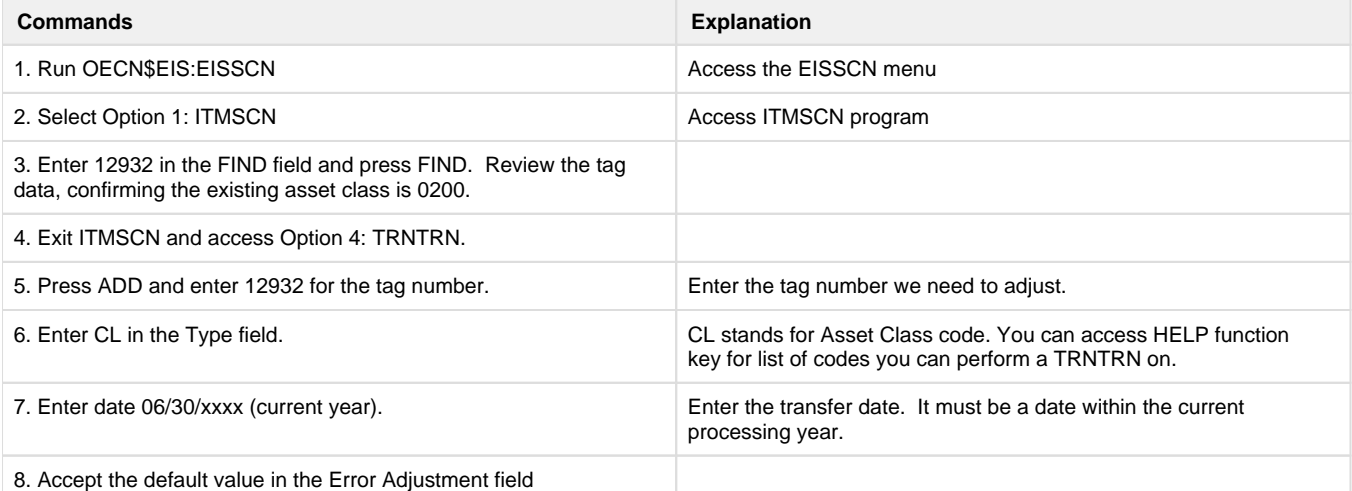

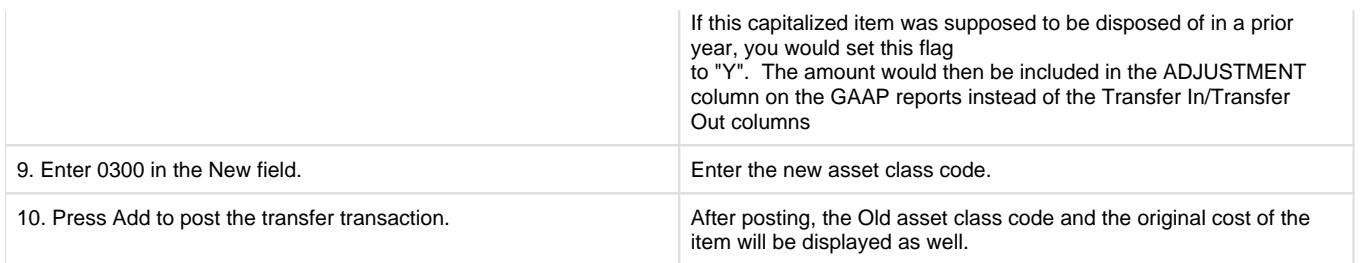

## <span id="page-9-0"></span>**Review Pending Items from USAS (PENDING)**

Pending allows you to view or delete items that are currently being held on the EIS pending file. Items are placed on the pending file in one of two ways:

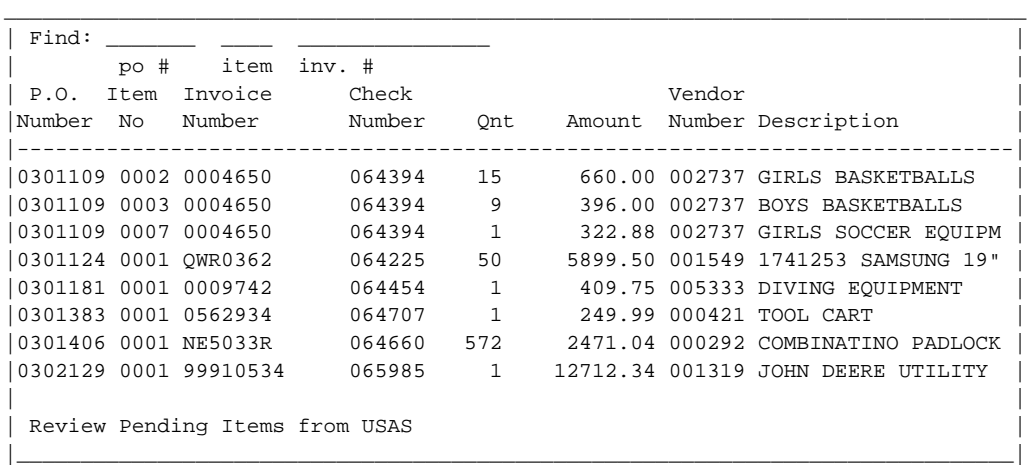

 1. Running EISPND which transfers all items on the USAS invoice file with an object code of 6XX - 7XX between a range of invoice or received dates. When running, it will check to see if an item already exists on the pending file. If so, it will not add it. Please refer to the [EISPND - EIS](https://wiki.ssdt-ohio.org/display/eis/EISPND+-+EIS+Update+Pending+File+Program)  [Update Pending File Program](https://wiki.ssdt-ohio.org/display/eis/EISPND+-+EIS+Update+Pending+File+Program) chapter in the EIS Reference manual for further details.

If a tag was created for a PO item through ITMSCN, EISPND has no way of knowing this and will re-add the PO item to the pending file.

2. The "Equipment Inventory System" and "EIS Pending Threshhold" fields in USASDAT/USACON will affect how the Invoice interface will respond to the posting of items which are charged to accounts with 5xx, 6xx, or 7xx object codes.

- If the "Equipment Inventory System" flag is to "N", the EIS column will not be displayed in USASWEB, and no items will be posted to the EIS pending file.
- If the "Equipment Inventory System" flag is set to "A", the EIS column in USASWEB will default to "Y" for items with 6xx or 7xx object codes if the remaining encumbrance meets the EIS pending threshold amount. Otherwise the flag defaults to "N."
- If the "Equipment Inventory System" flag is set to "Y," the EIS column in USASWEB will default to "Y" for items with 5xx, 6xx, or 7xx object codes if the remaining encumbrance meets the EIS pending threshold amount. Otherwise the flag defaults to "N."

When checking the EIS pending threshold amount, please note that the USASWEB invoice module is comparing only the remaining encumbrance amount of the item, and it is not rechecking the actual invoice amount after it is entered by the user. It is up to the individual entering the invoice to ensure that the EIS pending flag is set correctly prior to posting the invoice.

EIS pending threshold: This is the minimum cost of an item to be added to the EIS pending file. Districts generally enter a threshold amount less than the EIS Capitalization Threshold in order to track controlled items.

For further information, please refer to the "Setting the Pending File" section in the EIS User Guide's [Initial Start-up Procedures](https://wiki.ssdt-ohio.org/display/eis/Initial+Start-up+Procedures) chapter of the EIS User Guide.

The [EIS501 - Pending Items List](https://wiki.ssdt-ohio.org/display/eis/EIS501+-+Pending+Items+List) is the Pending report program. The report may be useful to see if any of the items on the pending file should be deleted.

### <span id="page-10-0"></span>**Split Lot Item into Multiple Tags (SPLIT)**

SPLIT allows you to split a "lot" item into multiple tag items. A "lot" is defined as a collection of like items entered into ITMSCN under a single tag number, but with a value greater than one in the "number of items" field. By using the SPLIT program, item records for each of the new tag numbers created are automatically posted to the system. Acquisition records will be posted as well. The original cost, replacement cost, insurable value and depreciation value of the item being split are also automatically prorated among the split tags.

Please click on the [SPLIT Chapter](https://wiki.ssdt-ohio.org/display/eis/SPLIT+-+Split+Lot+Item+into+Multiple+Tag+Items) in the EIS Reference Manual for a detailed explanation on the SPLIT program

\_\_\_\_\_\_\_\_\_\_\_\_\_\_\_\_\_\_\_\_\_\_\_\_\_\_\_\_\_\_\_\_\_\_\_\_\_\_\_\_\_\_\_\_\_\_\_\_\_\_\_\_\_\_\_\_\_\_\_\_\_\_\_\_\_\_\_\_\_\_\_\_\_\_\_\_\_\_\_\_

#### **SPLIT Screen**

| | Splitting a Lot | --------------- | | | This option allows you to split a tag item into multiple items. | | Enter the tag number of the item to split:  $300177$ | | Enter the beginning new tag number to generate: 300177 | | Enter the number of new tag numbers to generate: 50 | | SPLTAG Split Lot Items from Multiple Tag Items |\_\_\_\_\_\_\_\_\_\_\_\_\_\_\_\_\_\_\_\_\_\_\_\_\_\_\_\_\_\_\_\_\_\_\_\_\_\_\_\_\_\_\_\_\_\_\_\_\_\_\_\_\_\_\_\_\_\_\_\_\_\_\_\_\_\_\_\_\_\_\_\_\_\_\_\_\_\_|

The "tag number on the item to split" is the tag number you want to split.

The "beginning new tag number to generate" may be numeric or numeric with an alphabetic prefix (i.e. A100). The tag may not be completely alphabetic because the new tag numbers are generated by incrementing the beginning new tag number. Unless using the tag number to be split, the beginning tag number may not already exist on the inventory file. If the tag number of the item being split is not used, it will be deleted from the system upon completing the split process. There is a maximum of 100 new tag numbers to be generated during each split process.

The "enter the number of new tag numbers to generate" is the number of tags you want to split the item into.

#### **Splitting Tag Screen**

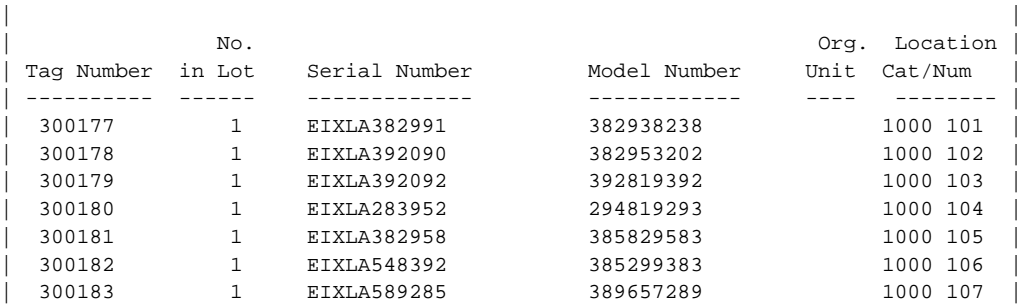

\_\_\_\_\_\_\_\_\_\_\_\_\_\_\_\_\_\_\_\_\_\_\_\_\_\_\_\_\_\_\_\_\_\_\_\_\_\_\_\_\_\_\_\_\_\_\_\_\_\_\_\_\_\_\_\_\_\_\_\_\_\_\_\_\_\_\_\_\_\_\_\_\_\_\_\_\_\_\_\_

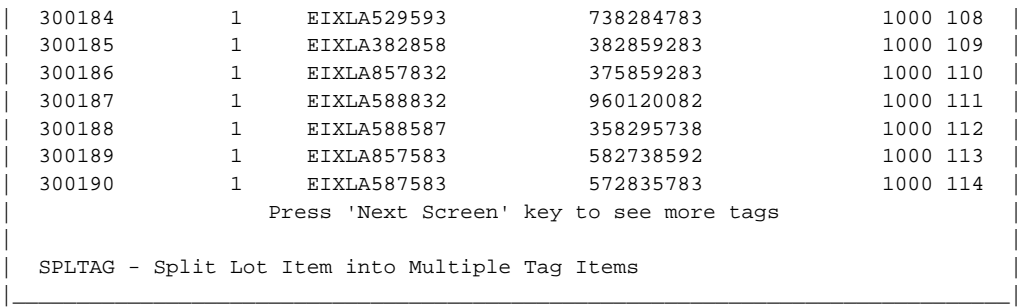

You may wish to add or modify the serial number, model number and the correct location category and number for each of the new tags. The program automatically defaults to the information stored on the item record for the tag number that was split. Once all the information is correct and complete, press the [Process] key. You will be taken back to the fist screen of the SPLIT option. You should see a message at the bottom of the screen signifying the split was completed successfully. When exiting out of the program, a report (SPLTAG.TXT) will be created listing the newly split tags.

### <span id="page-11-0"></span>**Exercise 7: Adding Items from a Lot and Splitting the Lot**

In this exercise, you will pull a P.O. from the pending file on which the quantity of the PO item is greater than 1. Example: two busses are purchased on the same P.O. line item The price per bus is \$79,200 for a total of \$158,400. This is called a LOT in EIS. In some cases all of the items in the lot are treated as one unit and one tag number is entered. However, in this case, each bus needs its own tag number.

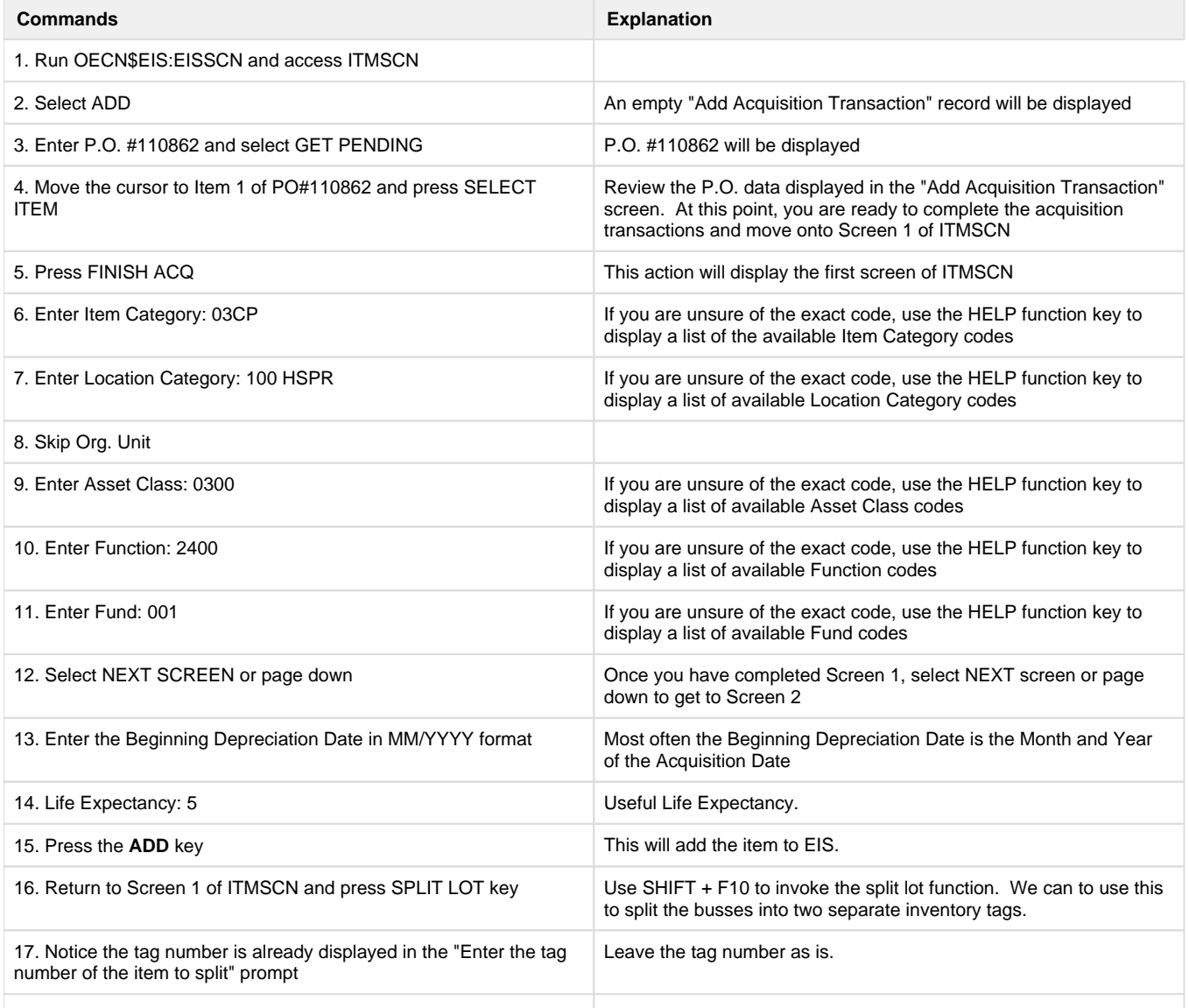

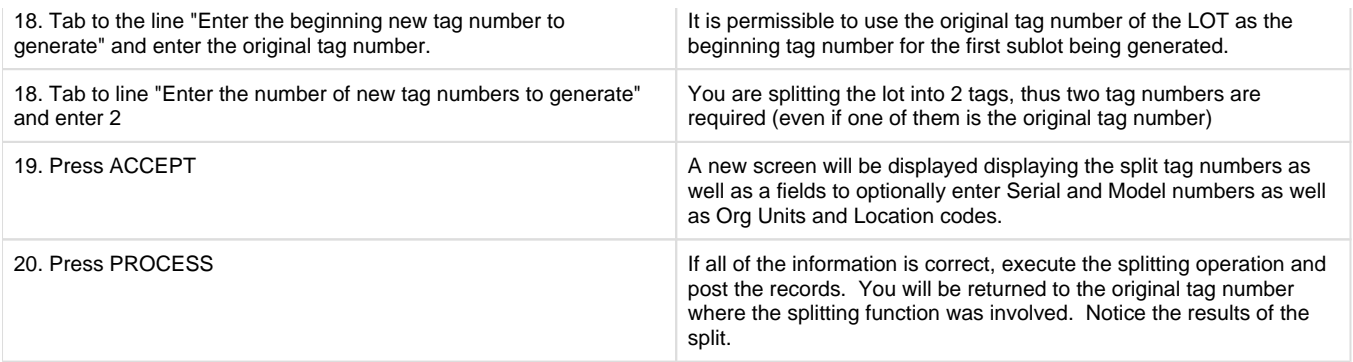

### <span id="page-12-0"></span>**Exercise 8: Disposing of part of a lot**

In this exercise, we are disposing a part of a lot of bookshelves because they were damaged. We will first review the tag and then use SPLIT LOT and DSPTRN to dispose of the 15 bookshelves that were damaged.

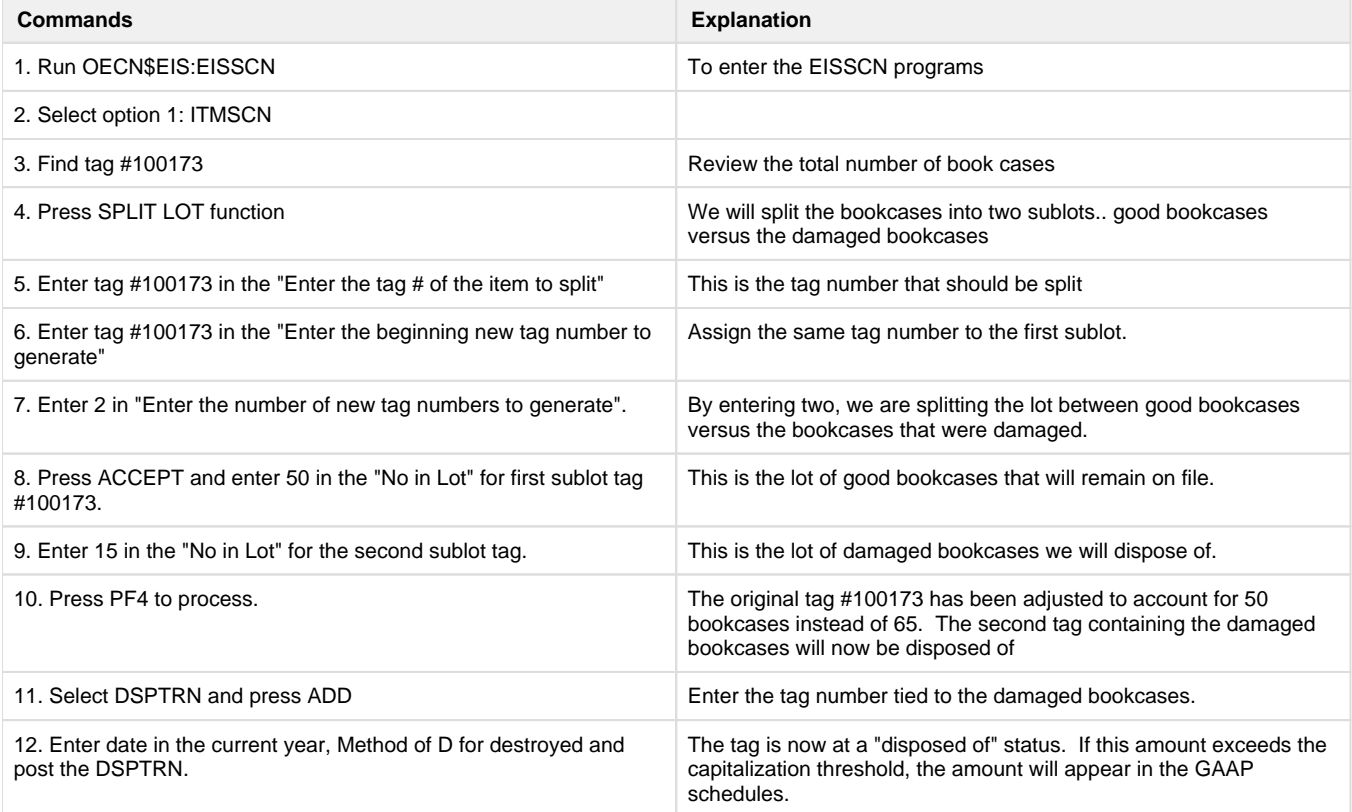